# 1 Instalacja adaptera WiFi

# Krok 1:

Włóż adapter Smart WiFi 2.0 do portu WiFi/GPRS znajdującego się pod przemiennikiem. Uwaga: etykieta powinna być zwrócona do góry.

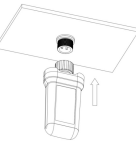

# Krok 2:

Dokręć śrubę zgodnie z wskazówkami zegara jak wskazano na rysunku.

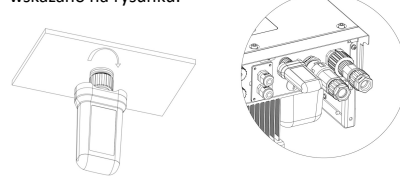

#### Krok 3:

Włącz przemiennik (zgodnie z instrukcją uruchamiania opisaną w instrukcji instalacji przemiennika).

# Krok 3:

Rozwiń menu WiFi SSID, aby odszukać domowy router i wpisz hasło routera **Patiewski Composed of Method, antiber** domowego. Kliknij "Zapisz".

# 4 Rejestracja konta

# ▒ Dla instalatora

# Krok 1:

Kliknij "Zarejestruj się", wpisz dane instalatora, aby zakończyć rejestrację konta instalatora. Uwaga: Jeśli masz już konto instalatora/agenta, kliknij "Zaloguj się" i połącz się bezpośrednio ze swoim kontem instalatora/agenta.

Software<br>version nis. Hardware<br>version

> Please - $\omega$ Upgrade  $\qquad$  Clear

#### Uwaga:

- 1. Dla Brazylii: Regulamento Anatel sobre equipamentos de Radiocomunicação de Radiação Restrita (Resolução nº 680): "Este equipamento não tem direito à proteção contra interferência prejudicial e não pode causar interferência em sistemas devidamente autorizados".
- 2. Ostrzeżenie: Jest to produkt klasy A. W środowisku domowym może on powodować zakłócenia fal radiowych. W takiej sytuacji należy podjąć odpowiednie kroki.
- 3. Produkty eksportowane do Brazylii mają świadectwo ANATEL, a na obudowie będą umieszczone następujące oznaczenia.

2

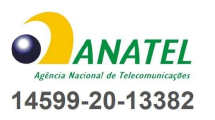

# 2 Instalacja aplikacji

Zeskanuj poniższy kod QR, aby pobrać i zainstalować aplikację FoxCloud na smartfonie.

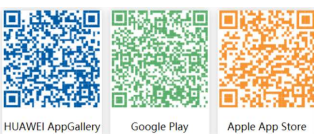

# 3 Konfiguracja

#### Krok 1:

Podłącz urządzenie mobilne do Smart WiFi. Numer SSID Smart WiFi to "W-xxxxx", a hasło to

.mtmt2020".

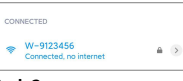

# Krok 2:

Po podłączeniu Otwórz przeglądarkę wpisz "192.168.1.1" na pasku adresu u góry.

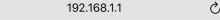

3

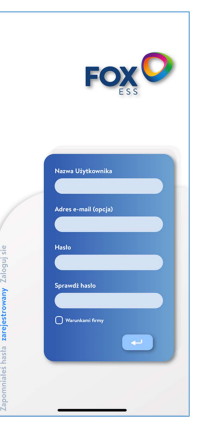

#### Krok 2:

5 Wybierz "Instalator" i wpisz nazwę Instalatora oraz kliknij "OK". Sugerujemy, aby wypełnić wszystkie informacje w celu umożliwienia świadczenia usług posprzedażowych. Uwaga: Instalator: Instalator. Agent. Firma agenta/dystrybutora/instalatora.  $6.666$ 

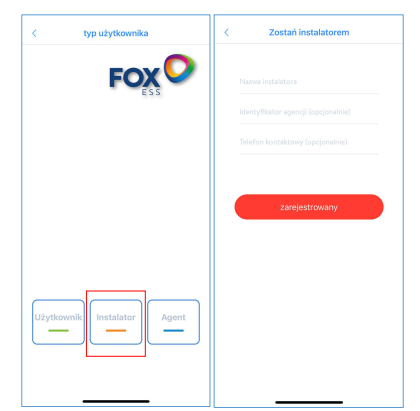

1

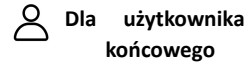

#### Krok 1:

Kliknij "Zarejestruj się", wpisz dane użytkownika końcowego, aby zakończyć rejestrację konta użytkownika końcowego.

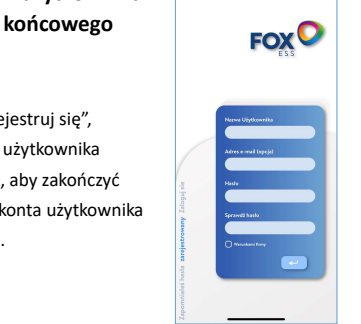

# Krok 2:

Wybierz "Użytkownik końcowy", następnie zeskanuj kod kreskowy WiFi na Smart WiFi i kliknij "OK". Sugerujemy, aby wypełnić wszystkie informacje w celu umożliwienia świadczenia usług posprzedażowych.

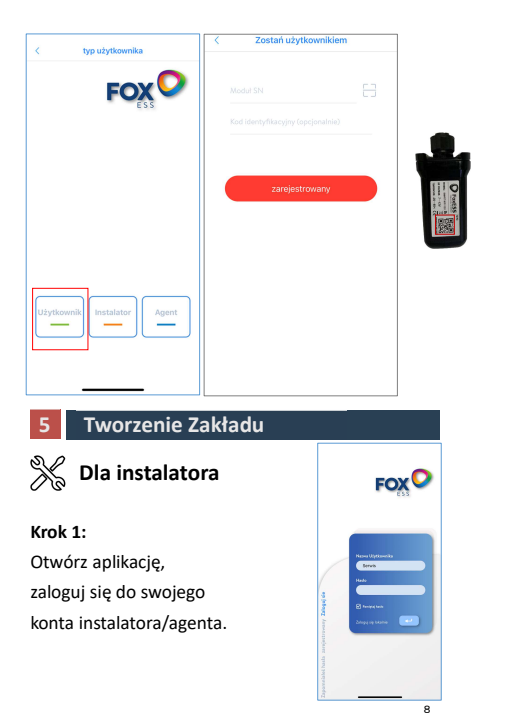

# końcowego **FOX<sup>O</sup>**

7

#### Krok 1:

Otwórz aplikację, zaloguj się do swojego konta

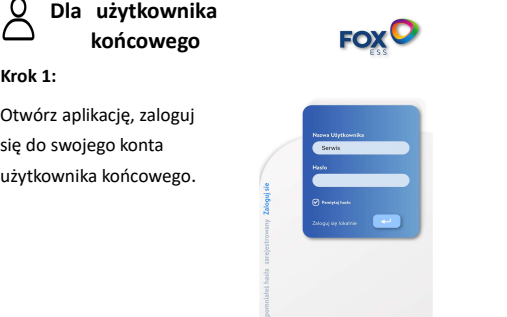

# Krok 2:

"Kliknij ikonę "+" na stronie głównej, aby dodać instalację. Kliknij ikonę skanowania obok "Listy Datalogger", aby zeskanować etykietę kodu QR z boku Smart WiFi.

Uwaga: Po uruchomieniu aplikacji pojawi się komunikat "Aby zezwolić na uprawnienia pozycjonowania", wybierz "Zezwól". Dla rozmiaru PV, wpisz rzeczywistą moc zainstalowanych paneli słonecznych.

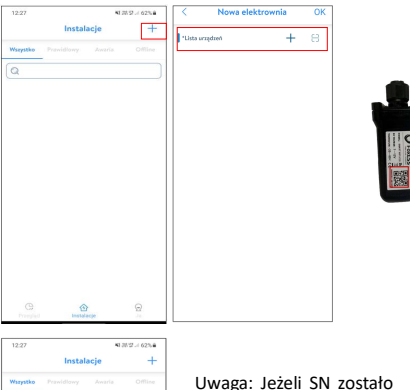

 $\hat{\mathbf{z}}$ 

Uwaga: Jeżeli SN zostało<br>już powiązane z<br>zakładem, aplikacja<br>przejdzie do strony<br>pokazanejobok. Jeżeli SN<br>nie zostało jeszcze<br>powiązane, należy<br>postępować zgodnie z<br>krokiem 3. już powiązane z zakładem, aplikacja przejdzie do strony pokazanej obok. Jeżeli SN nie zostało jeszcze powiązane, należy postępować zgodnie z krokiem 3.

# Krok 2:

"Kliknij ikonę "+" na stronie głównej, aby dodać instalację. Kliknij ikonę skanowania obok "Listy Datalogger", aby zeskanować etykietę kodu QR z boku Smart WiFi.

Uwaga: Po uruchomieniu aplikacji pojawi się komunikat "Aby zezwolić na uprawnienia pozycjonowania", wybierz "Zezwól". Dla rozmiaru PV, wpisz rzeczywistą moc zainstalowanych paneli słonecznych.

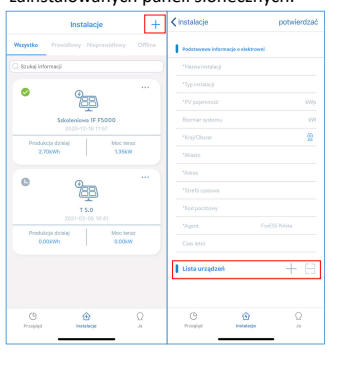

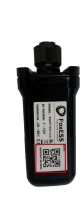

9

#### Krok 3:

Po zeskanowaniu kodu, kliknij "OK" w górnym prawym rogu strony, aplikacja wyświetli komunikat "Dodaj datalogger", kliknij "OK". Wypełnij wszystkie wymagane informacje i kliknij "OK" w górnym prawym roku strony.

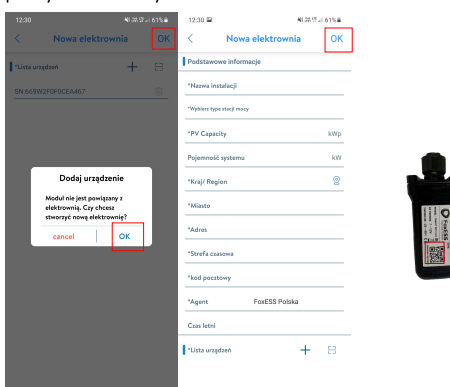

Instrukcja jest często aktualizowana. Zeskanuj kod, aby pobrać najnowszą wersję.

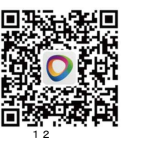